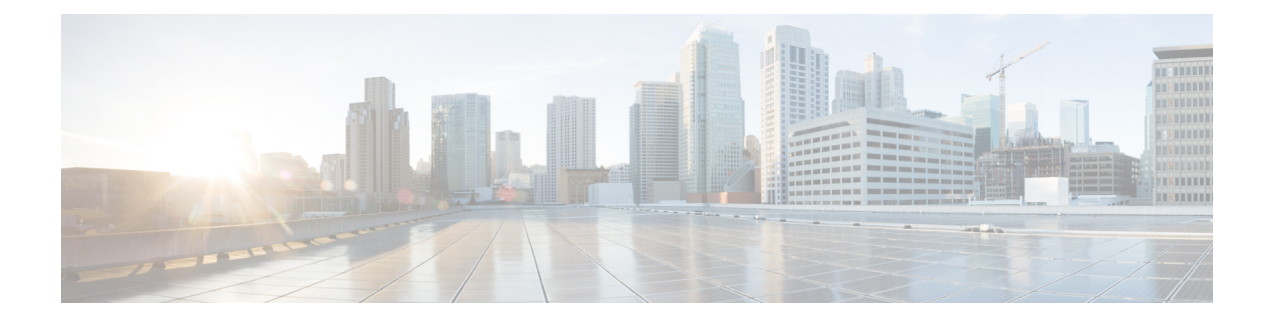

# **Adding the KVM Connector**

This chapter contains the following sections:

- [Creating](#page-0-0) a RHEV KVM Cloud , page 1
- Initiating Inventory [Collection](#page-2-0) for a VM, page 3
- [Computing](#page-2-1) Policies, page 3
- [Creating](#page-4-0) a RHEV KVM Storage Policy, page 5
- Creating a RHEV KVM [Networking](#page-5-0) Policy, page 6
- Virtual Data [Centers,](#page-6-0) page 7
- Creating a KVM [Deployment](#page-8-0) Policy, page 9
- About [Managing](#page-8-1) Catalogs, page 9
- [Publishing](#page-9-0) a Catalog, page 10
- Service [Requests,](#page-15-0) page 16

# <span id="page-0-0"></span>**Creating a RHEV KVM Cloud**

### **Before You Begin**

Installation of Red Hat Enterprise Virtual Machine (VM) and Hypervisor.

- **Step 1** On the menu bar, choose **Administration** > **Virtual Accounts**.
- **Step 2** Click the **Virtual Accounts** tab.
- **Step 3** Click **Add (+)**.

I

**Step 4** In the **Add Account** dialog box, complete the following fields:

 $\overline{\phantom{a}}$ 

T

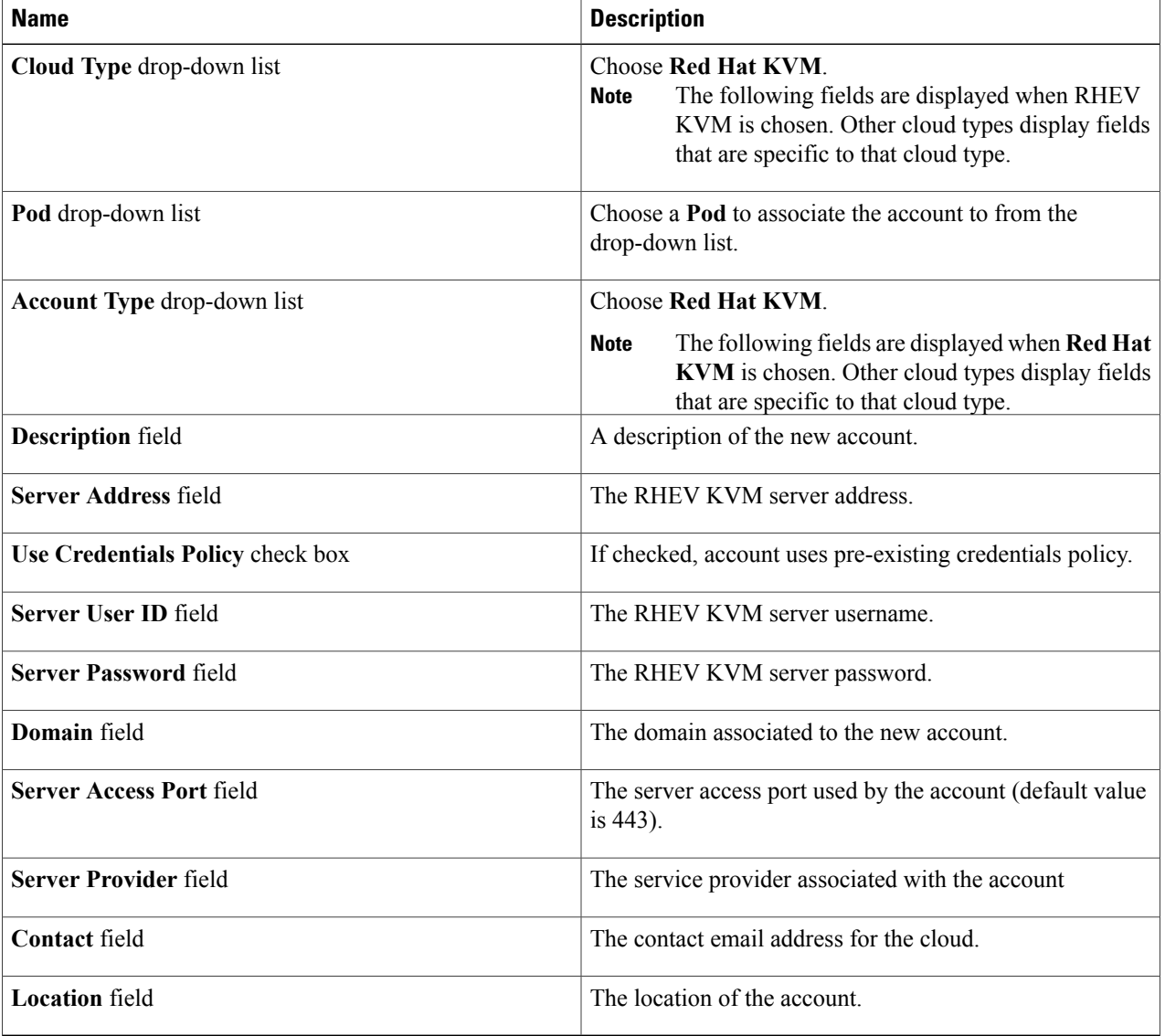

### **Step 5** Click **Submit**.

# <span id="page-2-0"></span>**Initiating Inventory Collection for a VM**

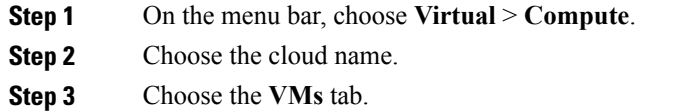

- **Step 4** Choose a VM and click the down arrow button on the right side of the toolbar.
- **Step 5** From the drop-down list, choose **Inventory Collection**.
- <span id="page-2-1"></span>**Step 6** Click **Submit**.

# **Computing Policies**

Computing policies determine the compute resources that can be used during provisioning to satisfy group or workload requirements.

As an administrator, you can define advanced policies by mixing and matching various conditions in the computing policy.

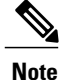

We recommend that you thoroughly understand all the fields in the computing policy. Some combinations of conditions can result in no host machines being available during self-service provisioning.

### **Creating a RHEV KVM Computing Policy**

- **Step 1** On the menu bar, choose **Policies > Virtual/Hypervisor Policies > Computing**.
- **Step 2** Choose the **RHEV KVM Computing Policy** tab.
- **Step 3** Click **Add (+)**.
- **Step 4** In the **Add Computing Policy** dialog box, complete the following fields:

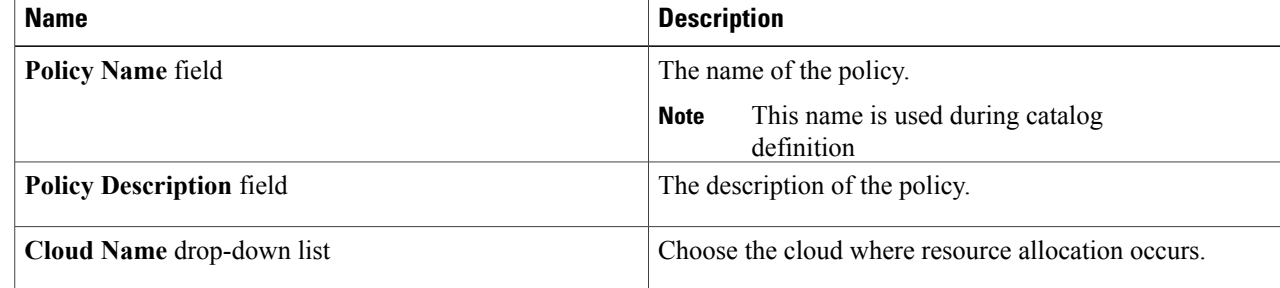

 $\overline{\phantom{a}}$ 

 $\mathbf I$ 

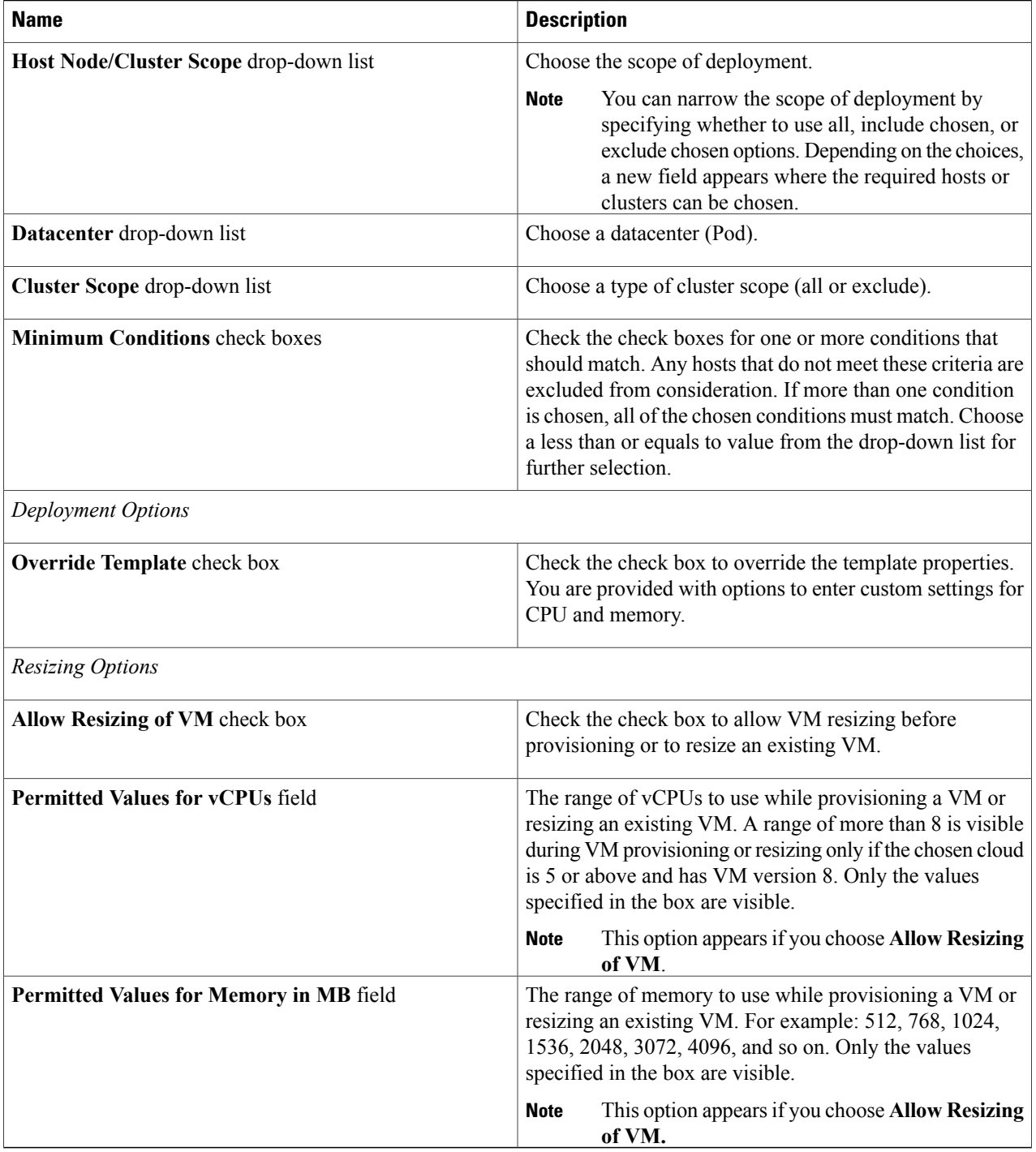

### **Step 5** Click **Add**.

# <span id="page-4-0"></span>**Creating a RHEV KVM Storage Policy**

- **Step 1** On the menu bar, choose **Policies > Virtual/Hypervisor Policies > Storage**.
- **Step 2** Choose the **RHEV KVM Storage Policy** tab.
- **Step 3** Click **Add (+)**.
- **Step 4** In the **Add Policy** dialog box, complete the following fields:

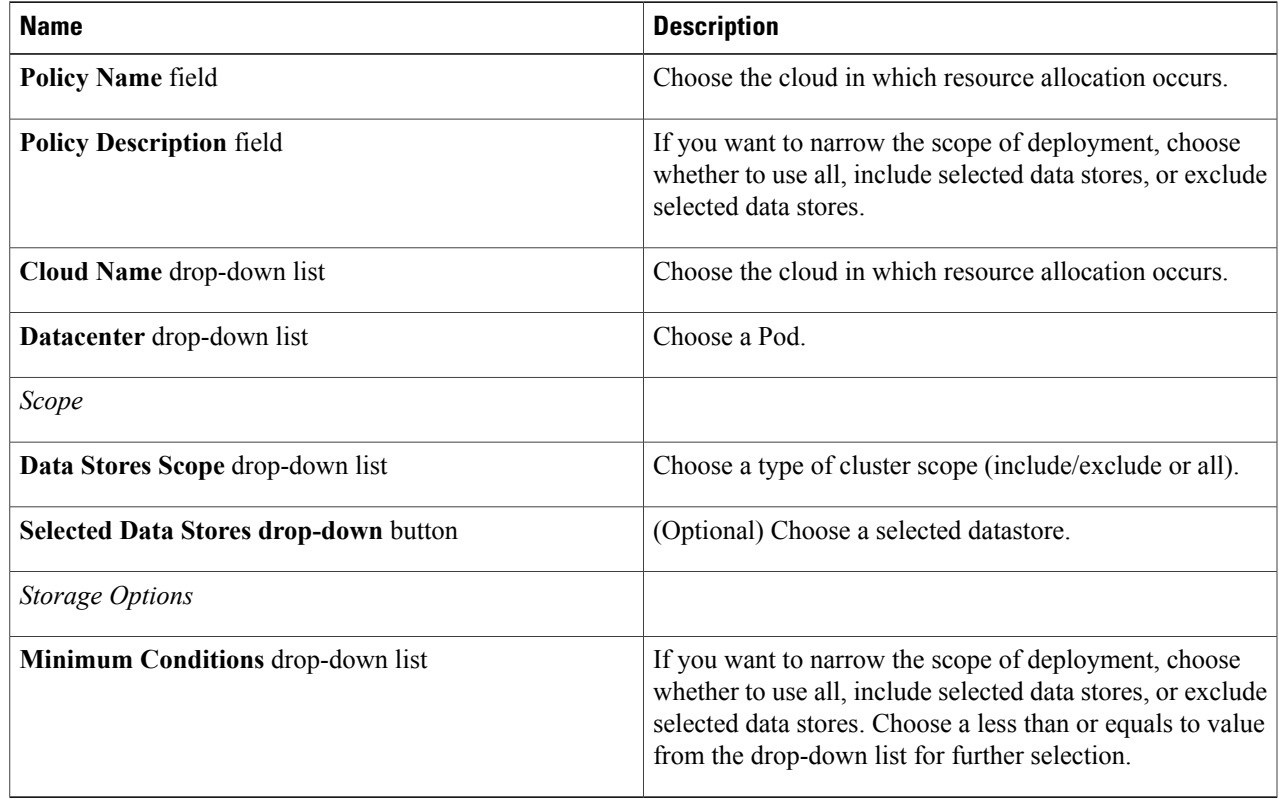

### **Step 5** Click **Submit**.

 $\mathsf I$ 

# <span id="page-5-0"></span>**Creating a RHEV KVM Networking Policy**

- **Step 1** On the menu bar, choose **Policies > Virtual/Hypervisor Policies > Network**.
- **Step 2** Choose the **RHEV KVM Networking Policy** tab.
- **Step 3** Click **Add (+)**.
- **Step 4** In the **Network Policy Information** dialog box, complete the following fields:

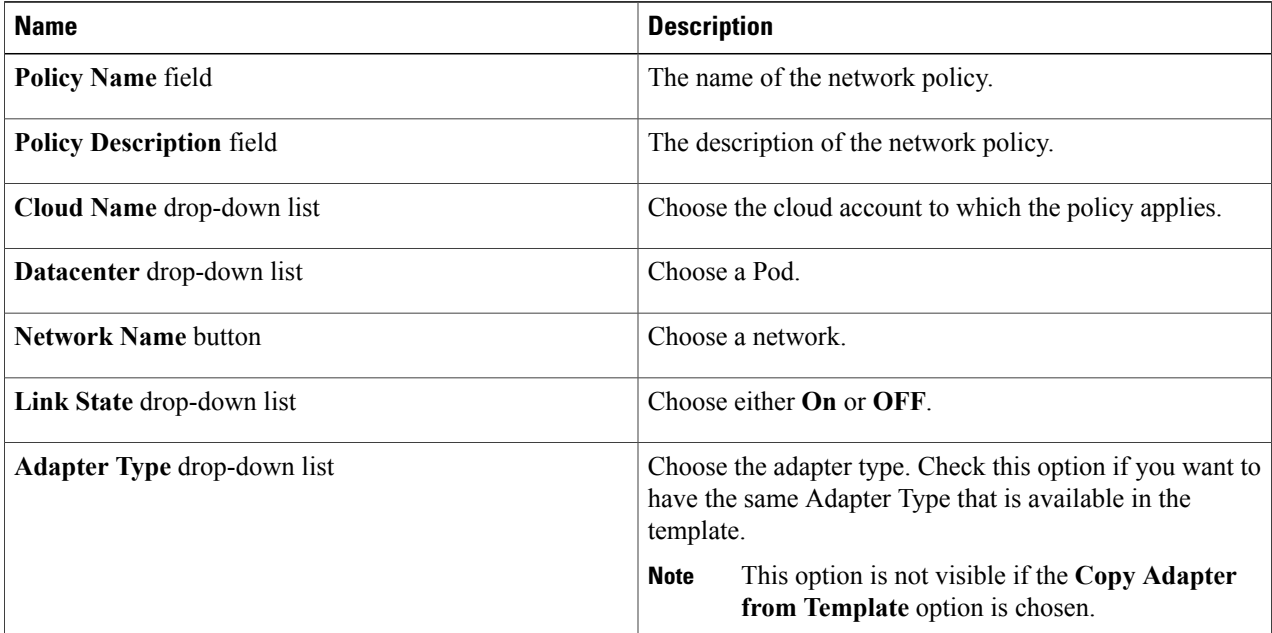

- **Step 5** Click **Next**.
- **Step 6** Click **Add (+)** in the **Additional Networks** section. The **Add Entry to Additional Networks** dialog box displays.
- **Step 7** In the **Add Entry to Additional Networks** dialog box, complete the following fields:

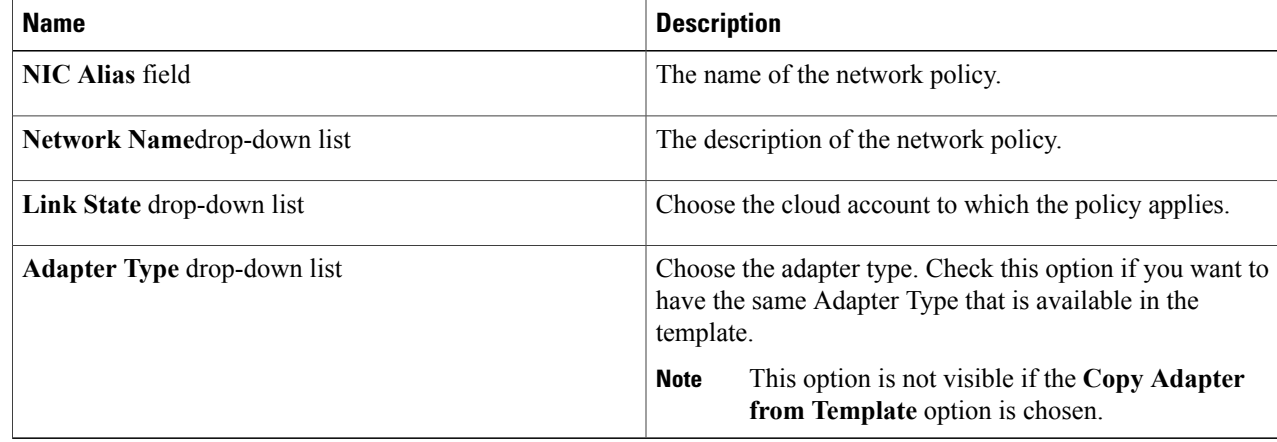

**Step 8** Click **Submit**.

## <span id="page-6-0"></span>**Virtual Data Centers**

A Virtual Data Center (VDC) is a logical grouping that combines virtual resources, operational details, rules, and policies to manage specific group requirements.

A group or organization can manage multiple VDCs, images, templates, and policies. Organizations can allocate quotas and assign resource limits for individual groups at the VDC level.

You can also define approvers specific to a VDC. The approvers assigned to a particular VDC must approve all service requests from users for VM provisioning.

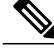

**Note**

There is a default VDC in Cisco UCS Director, and all discovered VMs are part of this default VDC. Discovered VMs are VMs that are created outside of Cisco UCS Director or were already created on VMware vCenter before Cisco UCS Director was installed. Cisco UCS Director automatically discovers such VMs and adds them to the default VDC.

A VM that is provisioned using a service request can be associated with a specific VDC. When you create a service request, you can choose the VDC on which this VM is provisioned. You can view a list of the VDCs that are available for a particular group and choose the required VDC when provisioning VMs.

### **Creating a RHEV KVM Virtual Pod**

In this task, you specify deployment, storage, network, and computing policies. Refer to the Cisco UCS Director System Administration Guide for additional information.

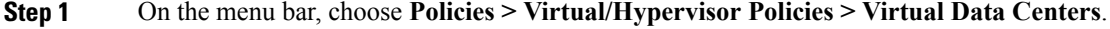

**Step 2** Choose the **vDC** tab.

**Step 3** Click **Add (+)**. In the **VDC Add** dialog box, complete the following field:

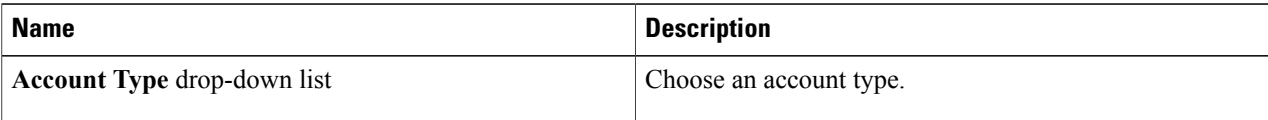

#### **Step 4** Click **Submit**.

**Step 5** In the **Add vDC** dialog box, complete the following fields:

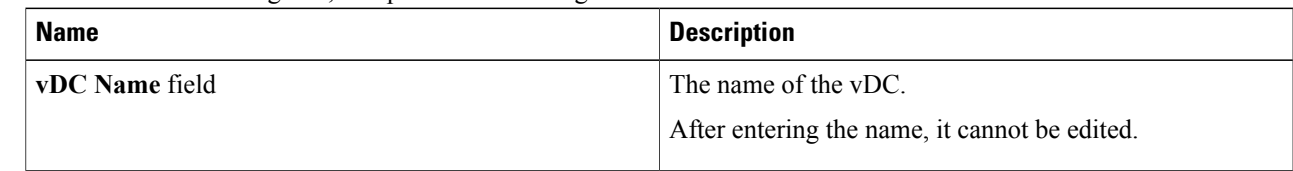

 $\mathbf l$ 

 $\mathbf I$ 

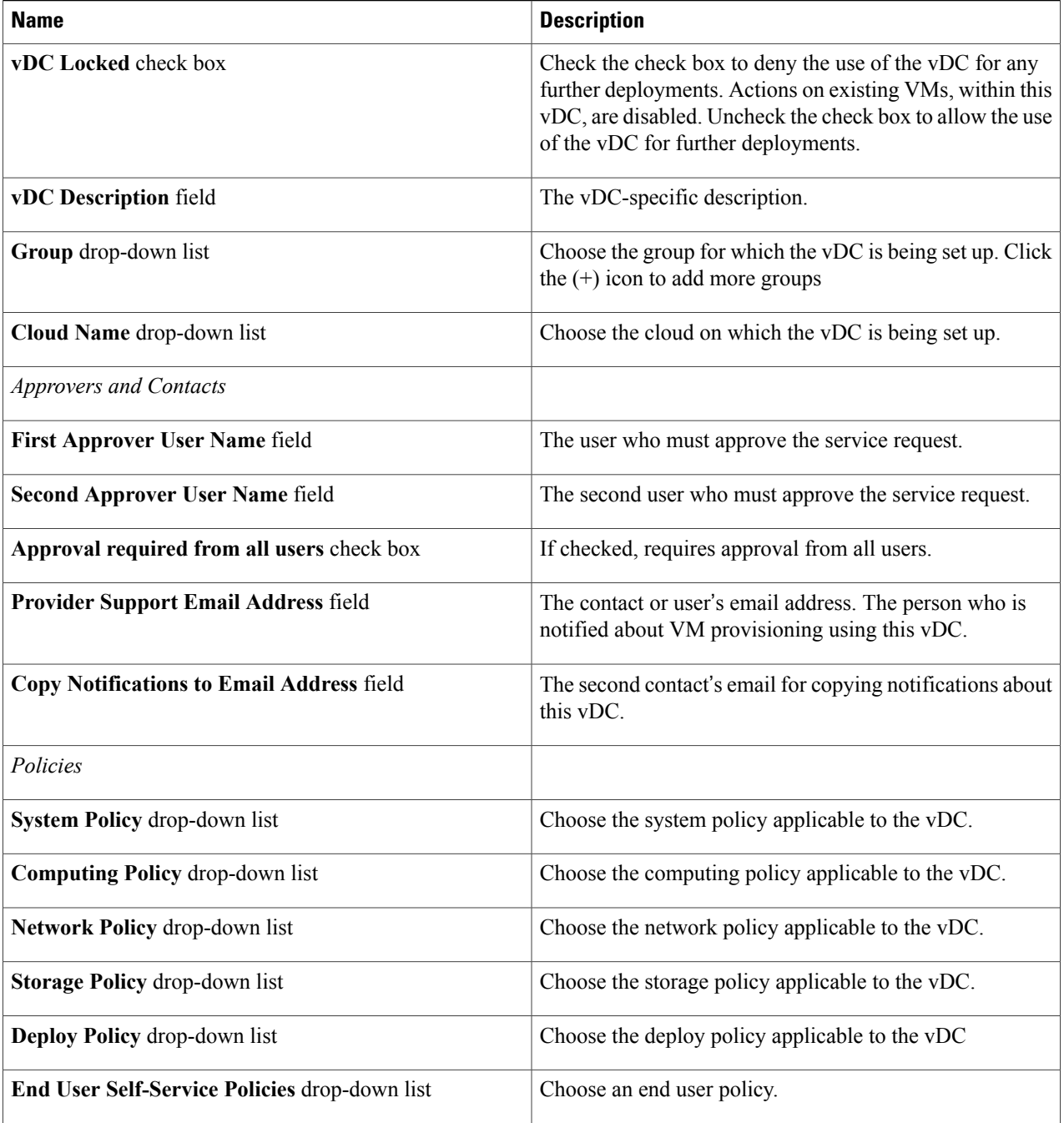

**Step 6** Click **Add**.

# <span id="page-8-0"></span>**Creating a KVM Deployment Policy**

- **Step 1** On the menu bar, choose **Policies > Virtual/Hypervisor Policies > Service Delivery**.
- **Step 2** Click the **KVM Deployment Policy** tab.
- **Step 3** Click **Add**.
- **Step 4** In the **Add Policy** dialog box, complete the following fields:

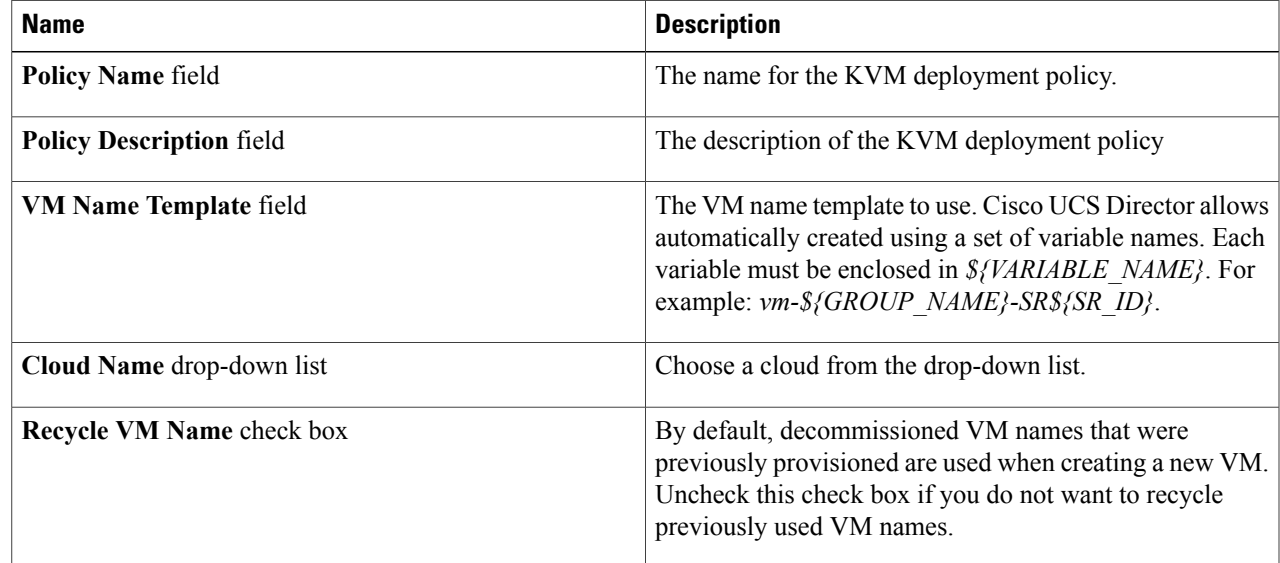

#### <span id="page-8-1"></span>**Step 5** Click **Submit**.

# **About Managing Catalogs**

You can self-provision virtual machines (VMs) using predefined catalog items. A system administrator or an end-user can create a catalog. A catalog defines parameters, such as the cloud name and the group name to which the VM is bound.

The following folders are available by default. You cannot edit or delete them.

- Standard
- Advanced
- Service Container

To aid in managing catalogs, Cisco UCS Director allows you to group similar catalogs within a folder. While creating a catalog, you can choose to add it in a previously created folder, or create a new folder. A folder is visible in the system only when it contains a catalog.

The **Manage Folder** option on the **Catalog** page allows you to perform the following tasks:

- Edit a folder—Modify the name of a user-created folder or the folder icon for all folders. You cannot modify the name of a default folder.
- Delete a folder—Delete a folder from Cisco UCS Director. If this folder contains catalogs, then these catalogs are automatically moved into the folders that are available by default, based on the catalog type.

Default folders cannot be deleted.

• Re-order the list of folder—Change the order in which the folders are listed in the **Catalog** page. By default, folders are listed alphabetically.

Ú

**Important**

If you have upgraded Cisco UCS Director to the latest version, then all catalogs created in prior versions are grouped into folders available by default, based on their catalog types.

By default, the catalogs will be displayed in a tile view format.

**Note**

Place the **Catalogs** option on the menu bar to easily access all the catalog-related options. Click your user name on the top right corner of the interface, choose the **Catalogs** tab in the **User Information** dialog box, and check the **Enable Catalogs** check box.

# <span id="page-9-0"></span>**Publishing a Catalog**

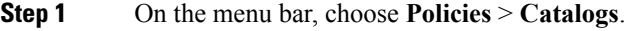

- **Step 2** Choose the **Catalog** tab.
- **Step 3** Click **Add (+)**.
- **Step 4** In the **Catalog Add** dialog box, select the type of catalog that you want to add.
- **Step 5** Click **Submit**.
- **Step 6** In the **Create Catalog** dialog box, complete the following fields:

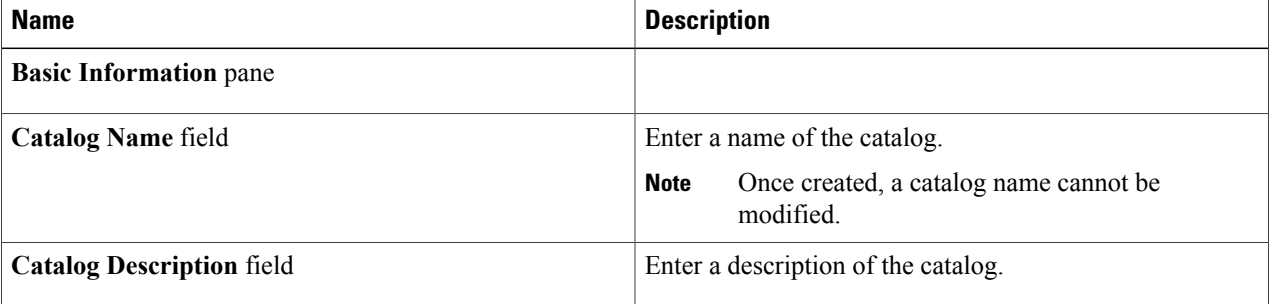

 $\overline{\phantom{a}}$ 

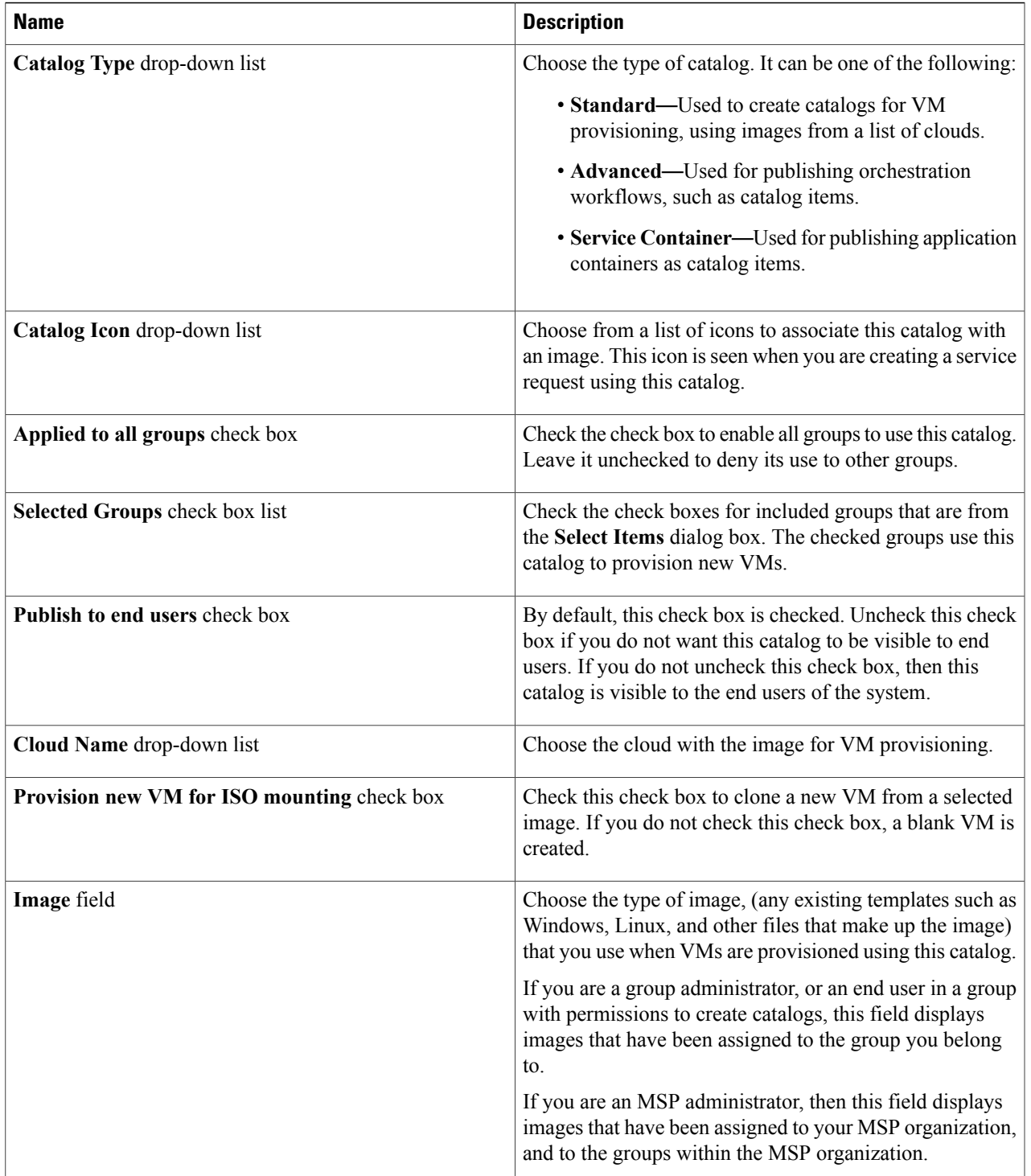

 $\mathbf I$ 

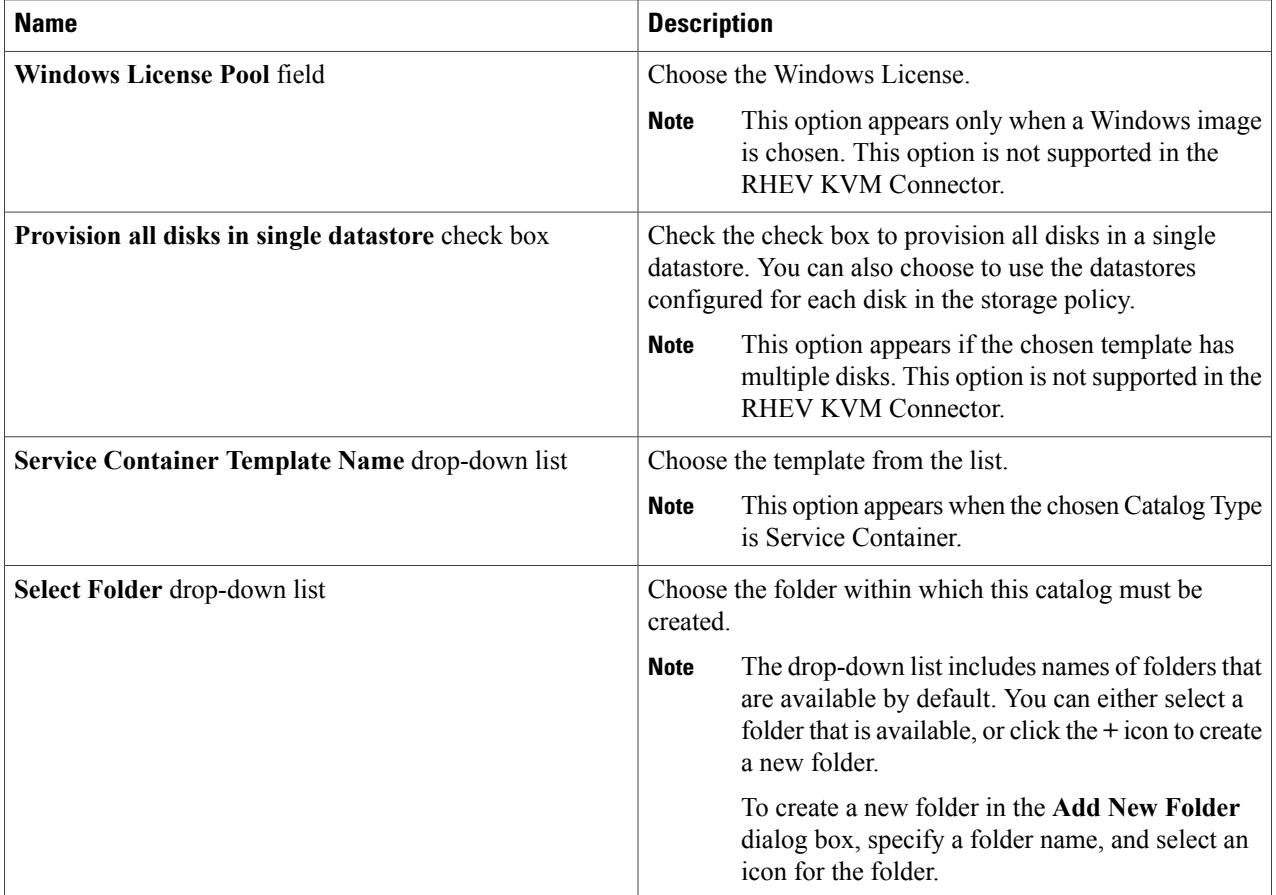

### **Step 7** Click **Next**.

**Step 8** In the **Applications Details** pane, complete the following fields:

| <b>Name</b>                                | <b>Description</b>                                                                                                    |
|--------------------------------------------|----------------------------------------------------------------------------------------------------|
| Category drop-down list                    | Choose a VDC category.                                                                                                    |
| <b>Override</b> check box                  | Check the check box to enable the end user to override the<br>selected category while provisioning a VM using a service<br>request.               |
| <b>Support Contact Email Address field</b> | The email address of the contact who is notified when a<br>service request is created using this catalog item.                                    |
| Specify OS drop-down list                  | Choose the type of OS installed on the VM when it is<br>provisioned.<br>This option is not supported in the RHEV KVM<br><b>Note</b><br>Connector. |

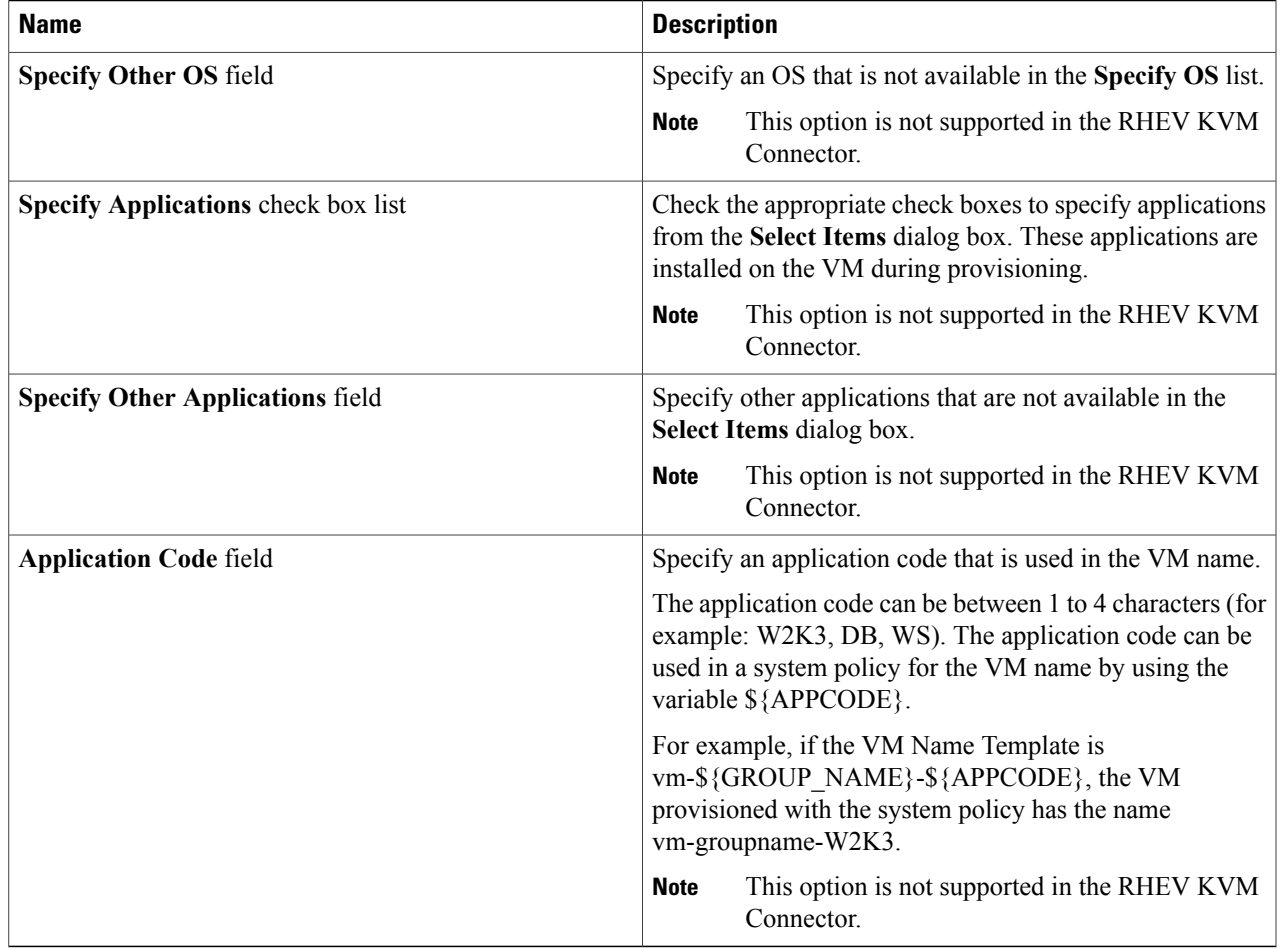

### **Step 9** Click **Next**.

 $\mathbf{I}$ 

**Step 10** In the User Credentials pane, complete the following fields: These options are not supported in the RHEV KVM Connector. **Note**

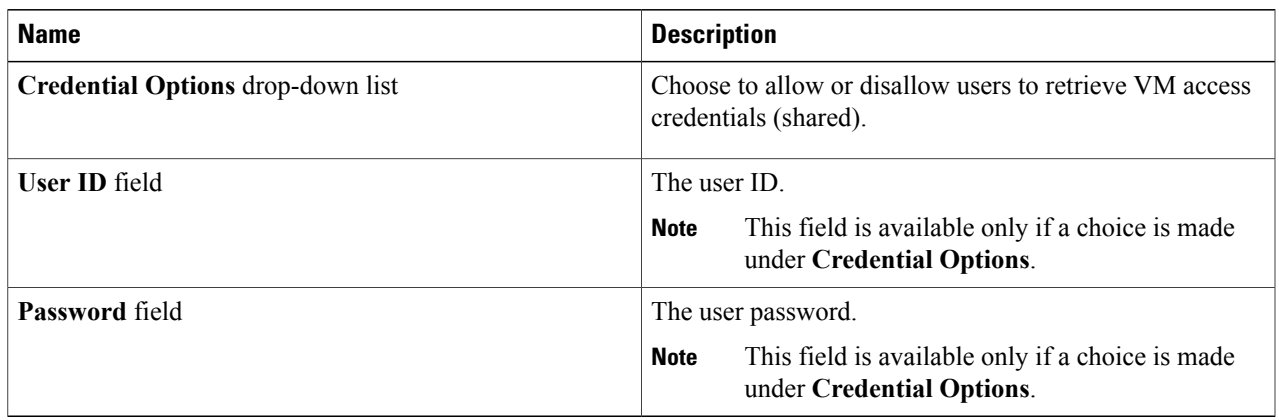

 $\mathbf I$ 

### **Step 11** Click **Next**.

**Step 12** In the **Customization** pane, complete the following fields:

| <b>Name</b>                                           | <b>Description</b>                                                                                                    |
|-------------------------------------------------------|----------------------------------------------------------------------------------------------------|
| <b>Automatic Guest Customization Enable check box</b> | Check the check box to enable automatic guest<br>customization.                                                                         |
|                                                       | If you do not check this check box, then Cisco UCS<br>Director does not configure the DNS, Network, and Guest<br>OS properties.         |
| Post Provisioning Custom Actions check box            | Check the check box to enable execution of an orchestration<br>workflow after VM provisioning.                                          |
| Workflow drop-down list                               | Choose a defined workflow for provisioning.                                                                                             |
|                                                       | This option appears when Post Provisioning<br><b>Note</b><br><b>Custom Actions</b> is checked.                                          |
| Virtual Storage Catalog Enable check box              | Check the check box to select storage entries from the<br>Virtual Storage catalog.                                                      |
| Virtual Storage Catalog drop-down list                | Select a storage entry from the catalog.                                                                                                |
|                                                       | This option appears when the Virtual Storage<br><b>Note</b><br>Catalog Enable check box is checked.                                     |
| <b>Cost Computation</b>                               |                                                                                                    |
| Charge Duration drop-down list                        | Choose Hourly or Monthly.                                                                                                    |
| <b>Active VM Application Cost field</b>               | The cost for the application that is included in the template.<br>Not supported in the RHEV KVM<br><b>Note</b><br>Connector.            |
| <b>Inactive VM Application Cost field</b>             | The cost to this catalog of a VM in inactive state, per hour<br>or month.<br>Not supported in the RHEV KVM<br><b>Note</b><br>Connector. |
| <b>VM Life Cycle Configuration</b>                    |                                                                                                    |
| <b>Lease Time</b> check box                           | Check the check box to define a lease time (in days and<br>hours).                                                                      |
| Day field                                             | Specify the number of days.                                                                                                    |
|                                                       | This field is visible only when you check the Lease Time<br>check box                                                                   |
| <b>Hours</b> field                                    | Specify the number of hours.                                                                                                    |
|                                                       | This field is visible only when you check the Lease Time<br>check box                                                                   |

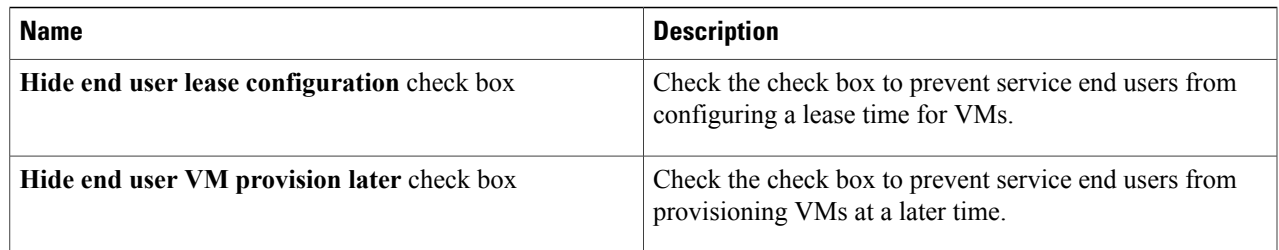

### **Step 13** Click **Next**.

 $\overline{\phantom{a}}$ 

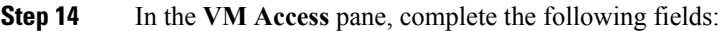

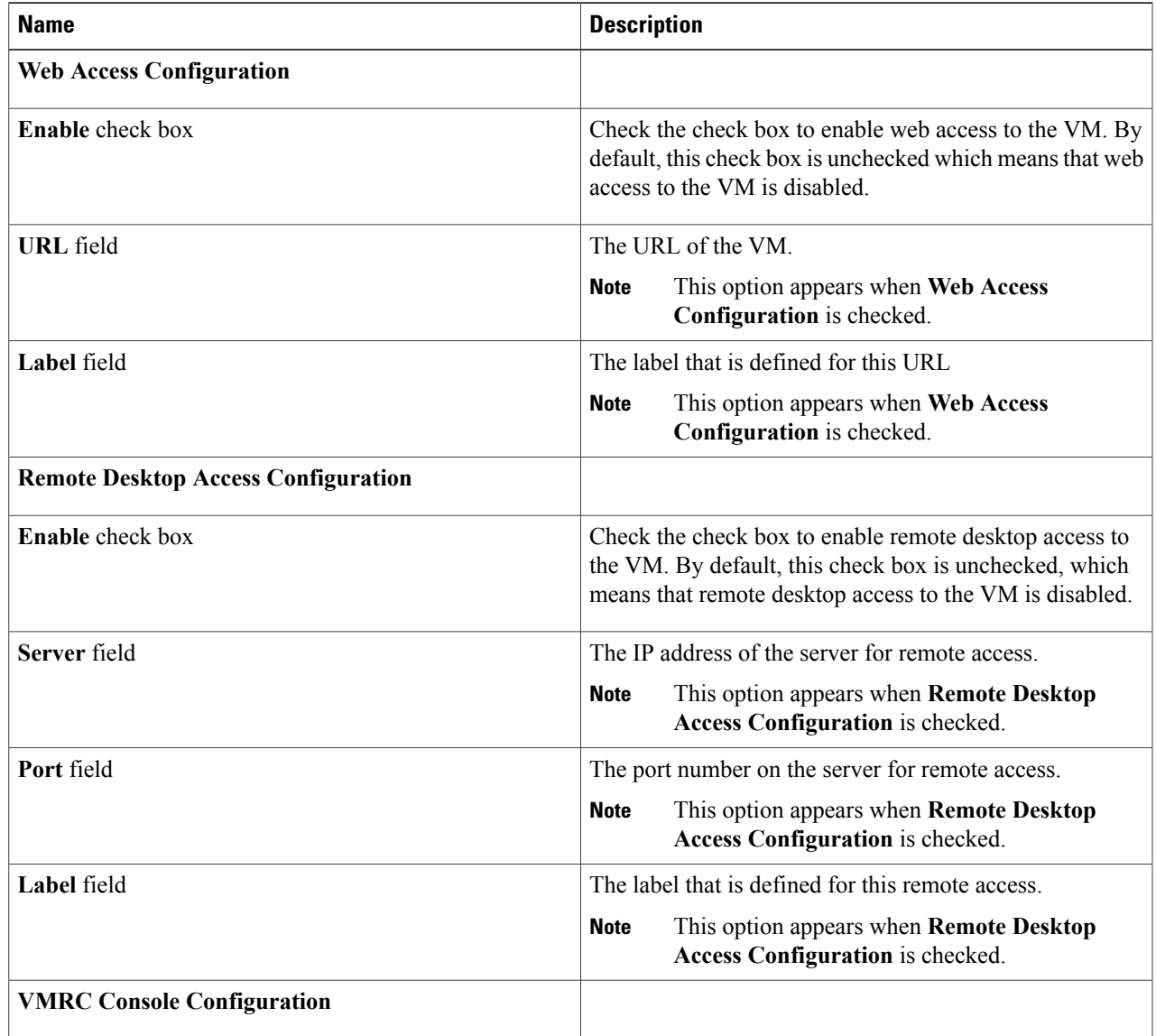

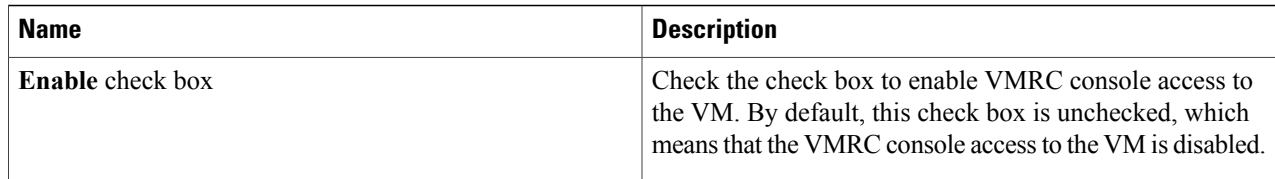

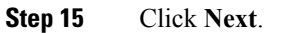

**Step 16** Review the catalog information in the **Summary** page.

# **Service Requests**

You can use the self-service provisioning feature to create a service request to provision virtual machines (VMs), services, or applications. The service request process produces a provisioning workflow for VM creation that includes the following actions:

- Budget validation
- Dynamic resource allocation
- Approvals
- Provisioning
- Lifecycle setup and notification

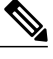

**Note**

If you change the number of CPU Cores or memory allocation while in the **Deployment Configuration** pane, the total cost is automatically updated and displayed.

To provision a VM or execute an orchestration workflow, you must first create a service request. If desired, you can require approval from one or two administrators or designated users before the VM is provisioned or the workflow executed. VMs can be immediately approved orscheduled to be approved within a maximum of 90 days from the original request.

### **Creating A Service Request for a Standard Catalog**

The administrator publishes catalogs to a group and an end user can choose the required catalog to create a service request. The administrator provides the Self-Service portal with orchestration workflows in the form of catalogs. A catalog, published by the administrator, can be a standard catalog, advanced, orservice container.

<span id="page-15-0"></span>**Step 17** Click **Submit**.

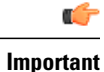

You can complete this procedure only if the administrator has enabled the **Create Service Request** permission for your role. This **CreateService Request** permission enables or disablesthe **Create Request** option that is accessible only from the **Services** menu option. It does not have any impact on the **Create Request** option from the **Catalog** menu option.

#### **Step 1** On the menu bar, choose **Services**.

- **Step 2** Click the **Service Requests** tab.
- **Step 3** Click **Create Request**.

#### **Step 4** In the **Create Service Request** dialog box, complete the following field:

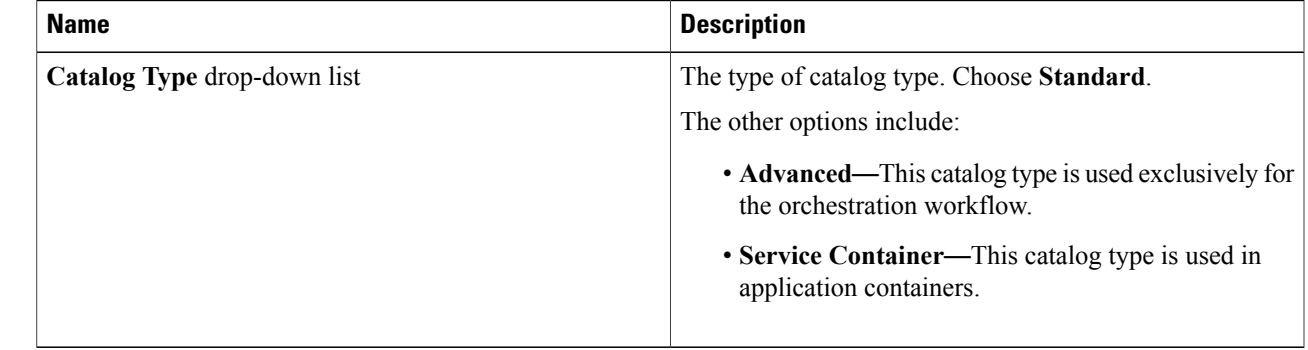

#### **Step 5** Click **Submit**.

Г

**Step 6** In the **Catalog Selection** pane, complete the following fields:

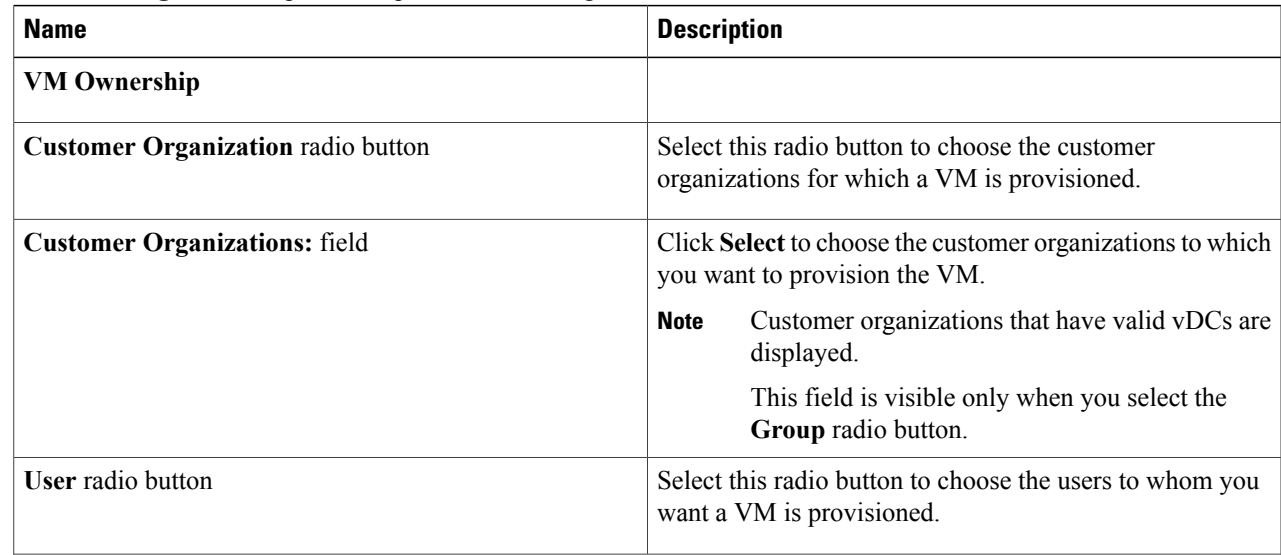

Ī

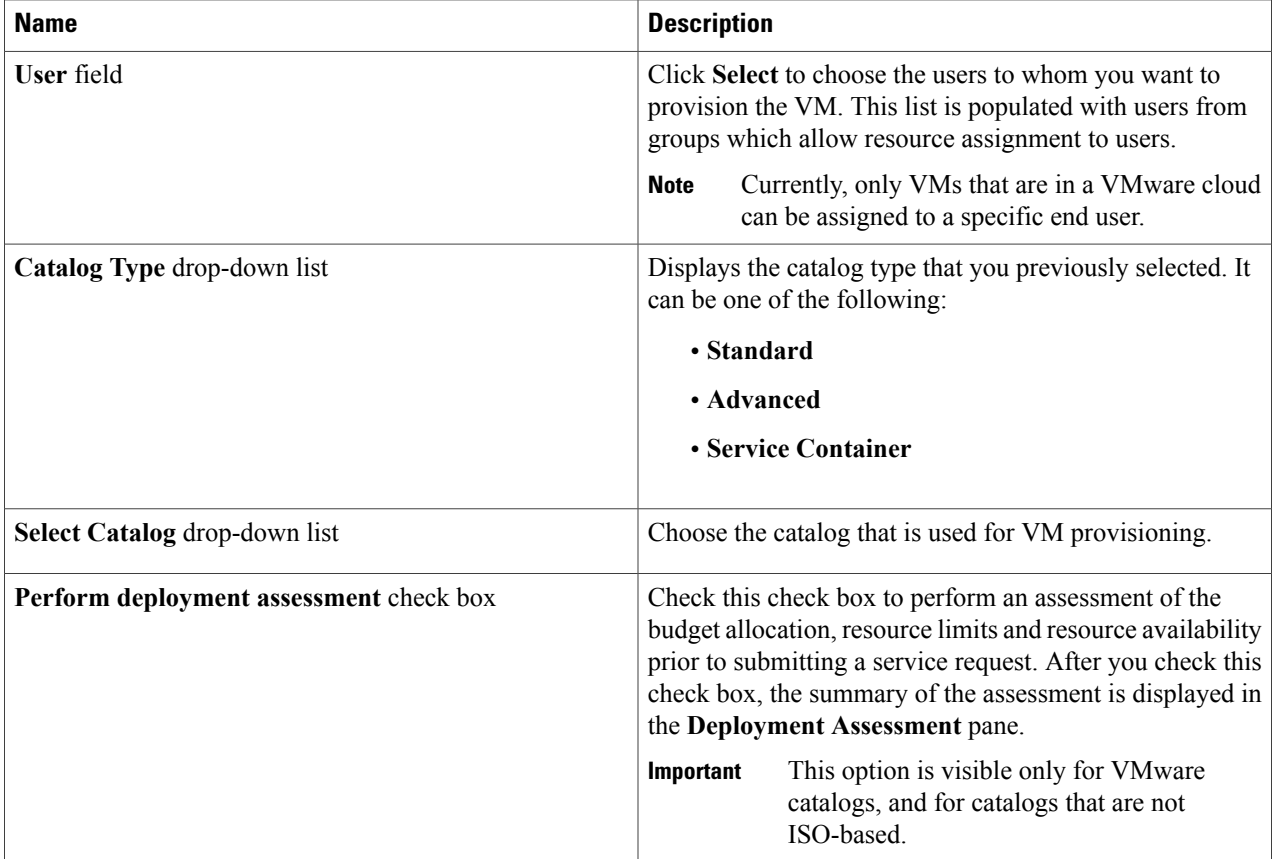

### **Step 7** Click **Next**. The **Deployment Configuration** screen appears.

### **Step 8** In the **Deployment Specification** screen, complete the following fields:

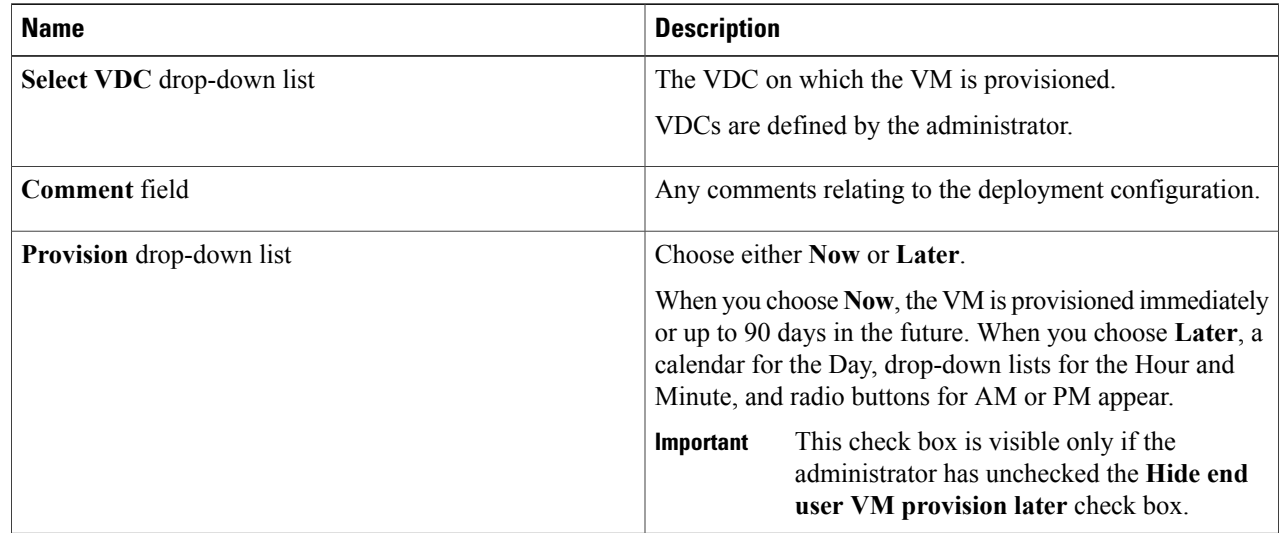

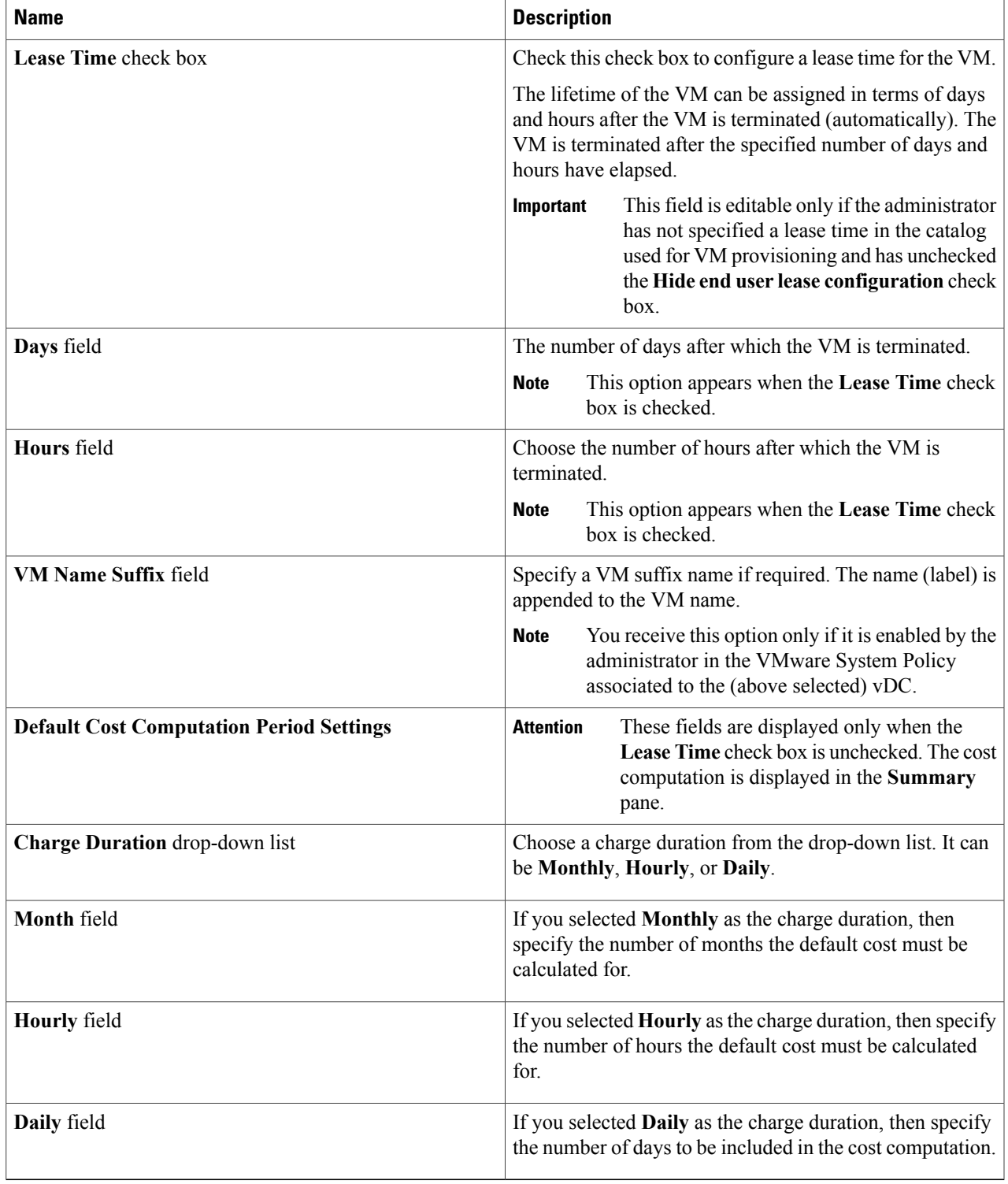

**Step 9** Click **Next**.

 $\mathbf I$ 

ı

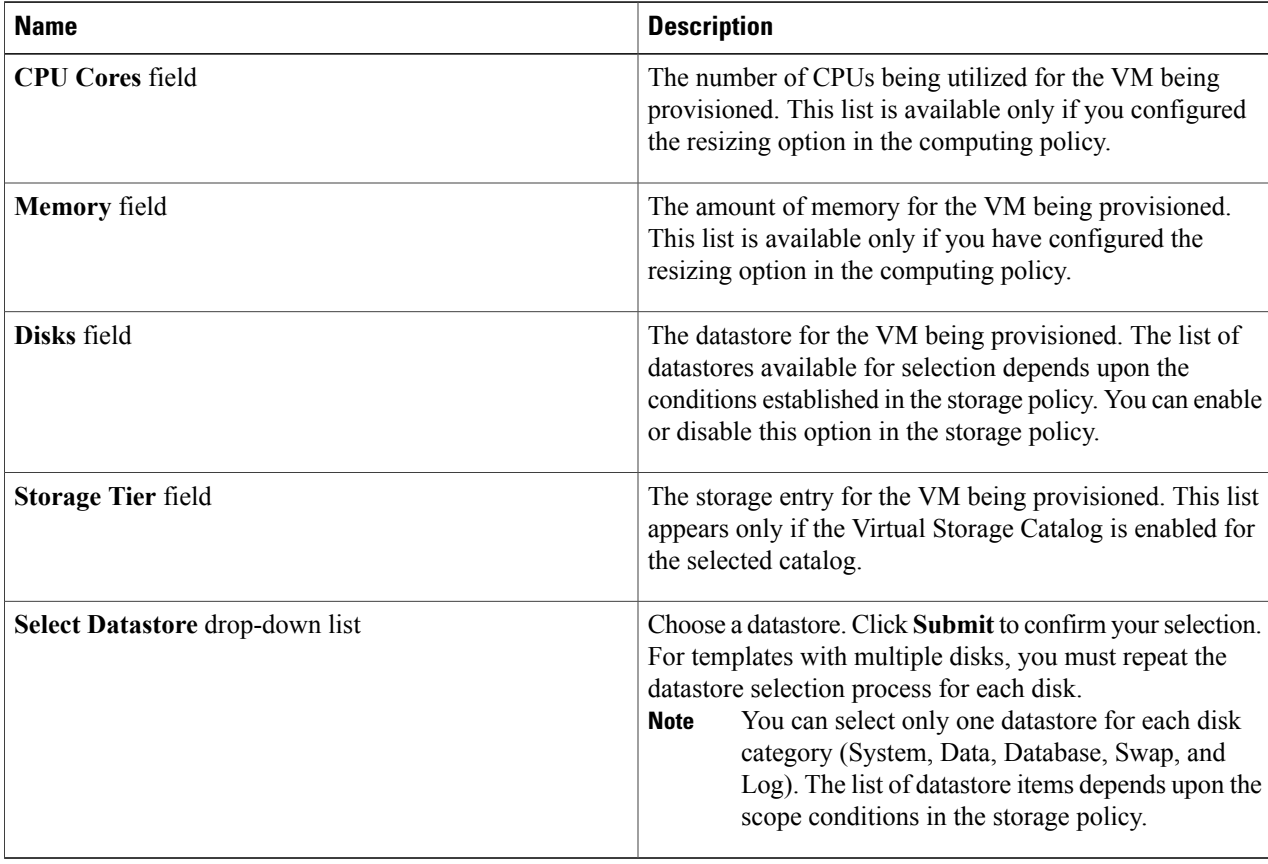

In the **Custom Specification** screen, complete the following fields.

#### **Step 10** Click **Next**.

The **Custom Workflow Inputs** screen appears. Custom workflow inputs are applicable, if the catalog selected for VM provisioning has Post Provisioning Custom Actions selected during catalog creation. In this scenario, the post provisioning workflow allows end users to specify custom inputs. The inputs option depends upon the workflow attached to a catalog. Complete the following fields:

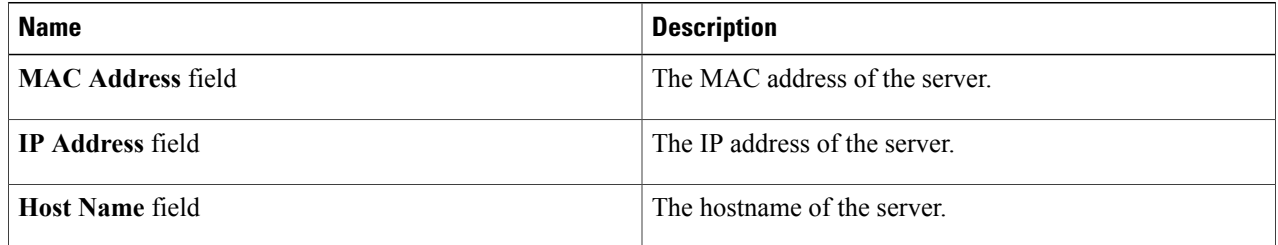

- **Step 11** Click **Next**.
- **Step 12** If you checked the **Perform deployment assessment** check box, then review the report of the assessment displayed in the **Deployment Assessment** pane.

If this assessment report identifies errors, then you must return to the previous panes and rectify the errors before submitting the request. If the assessment report shows no errors, then you can proceed to the next pane.

#### **Step 13** Click **Next**.

Г

The **Summary** screen appears. Review the information for accuracy.

#### **Step 14** Click **Submit**.

The **Submit Result** dialog box confirms that the service request was submitted successfully.

#### **What to Do Next**

View the service request status.

I